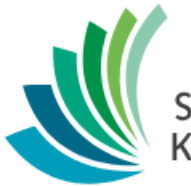

School District 8<br>Kootenay Lake

# 1701 – High Schools

**Date modified: September 17, 2019**

This document is proprietary to E-sistance Software Services Ltd. and may not be reproduced or distributed without the consent of E-sistance Software Services Ltd.

# Contents

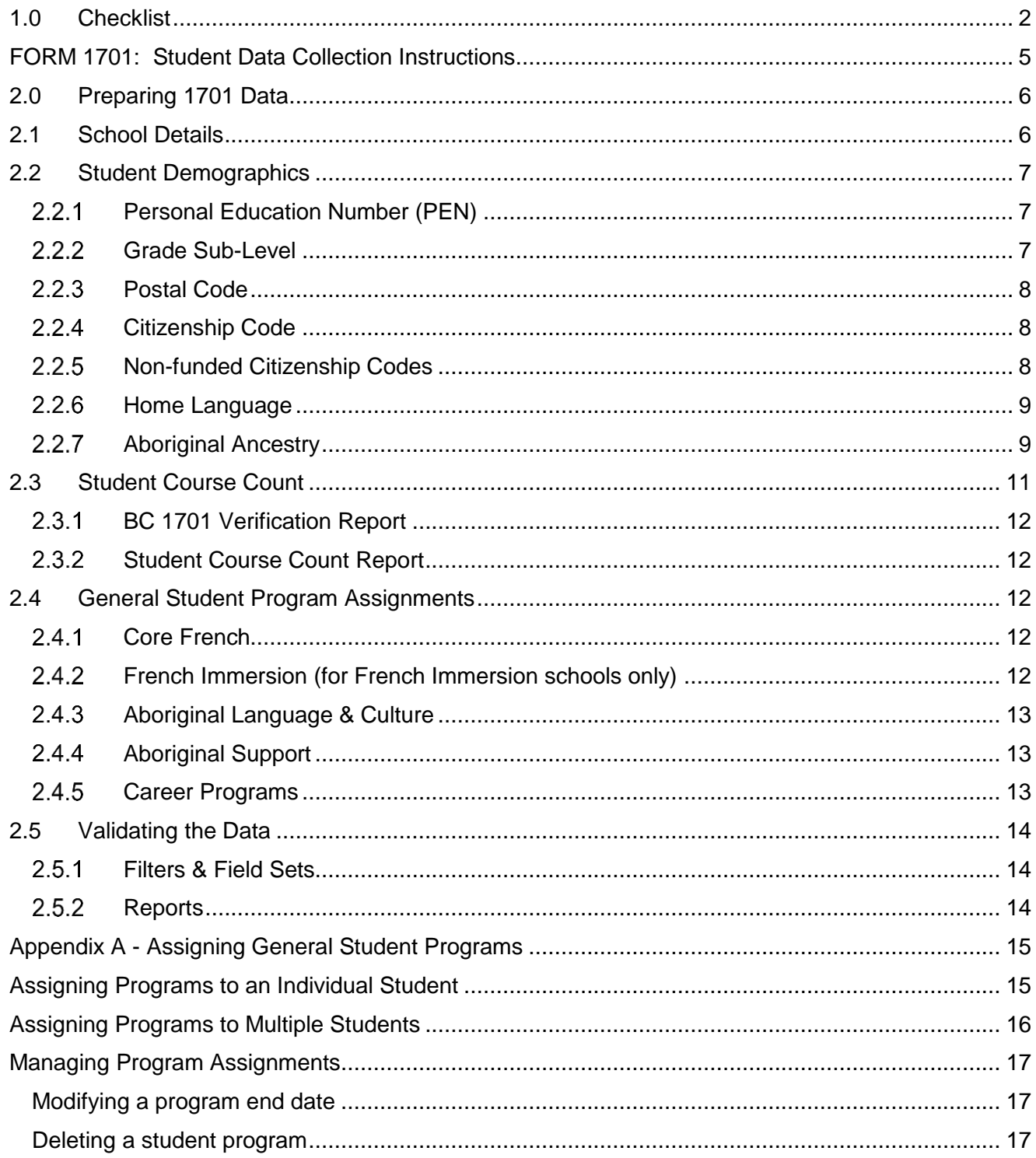

# <span id="page-2-0"></span>**1.0 Checklist**

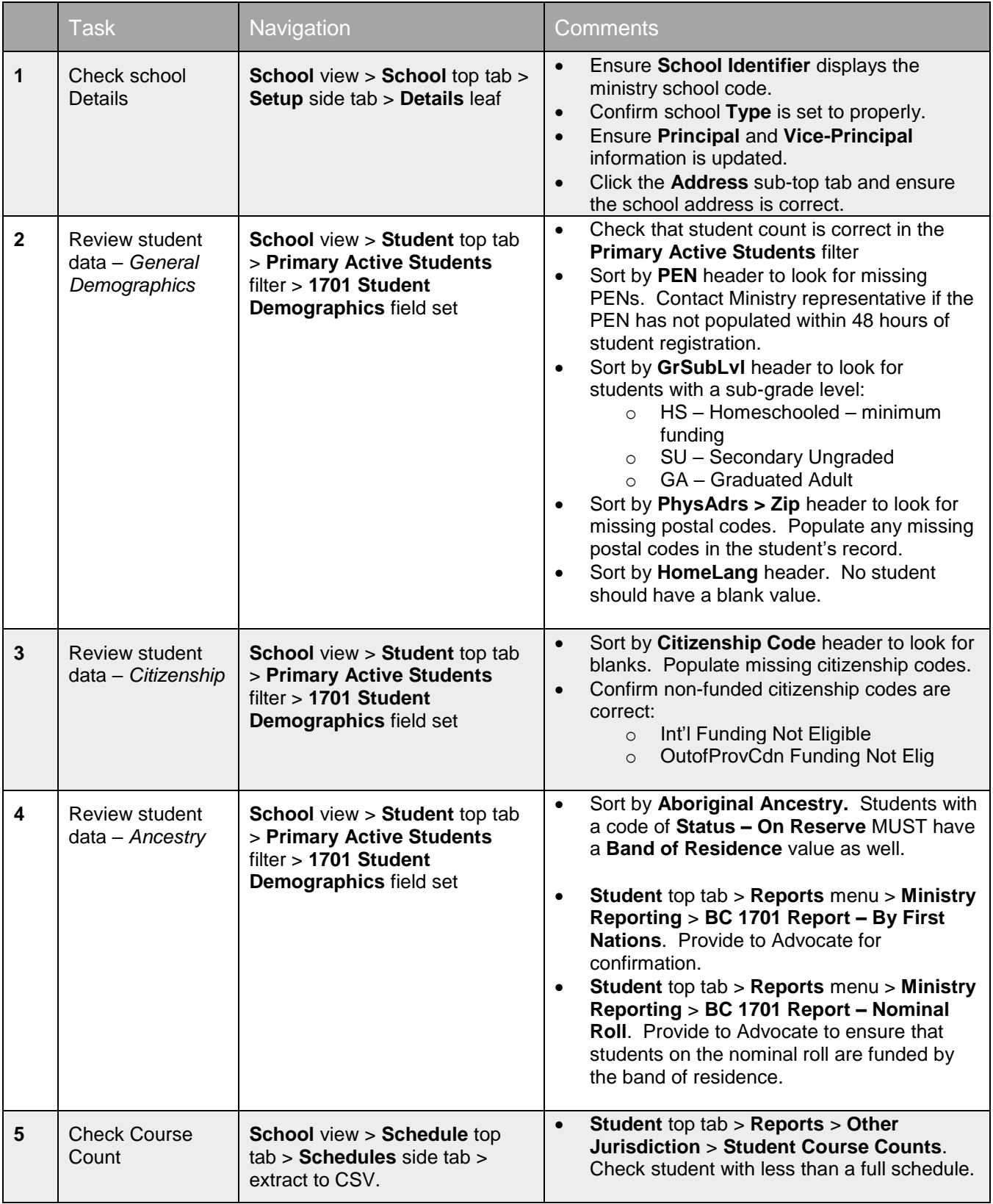

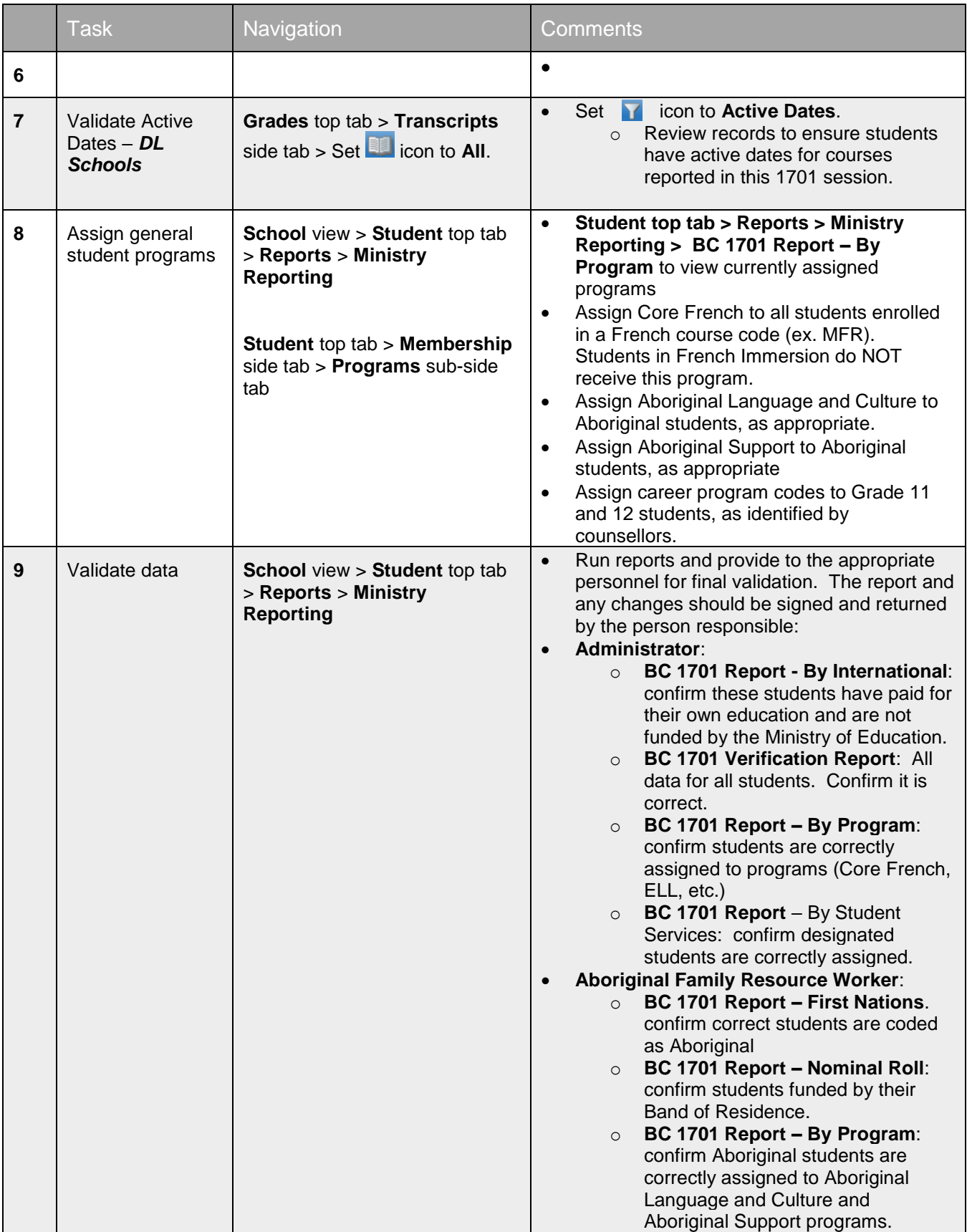

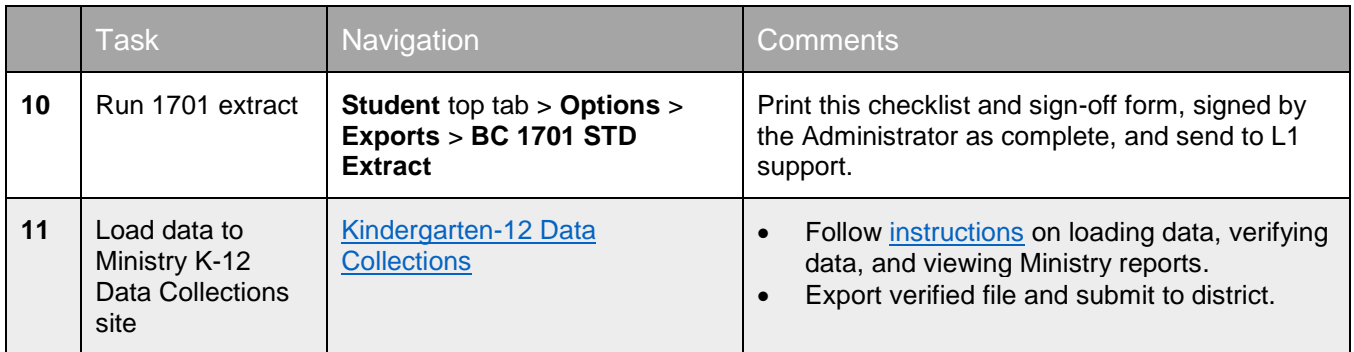

# <span id="page-5-0"></span>**FORM 1701: Student Data Collection Instructions**

These instructions provide information and clarification on the data being submitted and verified for funding. Users involved in entering, validating and submitting data should be familiar with these instructions to ensure data is entered correctly to qualify for appropriate funding.

[https://www2.gov.bc.ca/gov/content/education-training/k-12/administration/program-management/data](https://www2.gov.bc.ca/gov/content/education-training/k-12/administration/program-management/data-collections)[collections](https://www2.gov.bc.ca/gov/content/education-training/k-12/administration/program-management/data-collections)

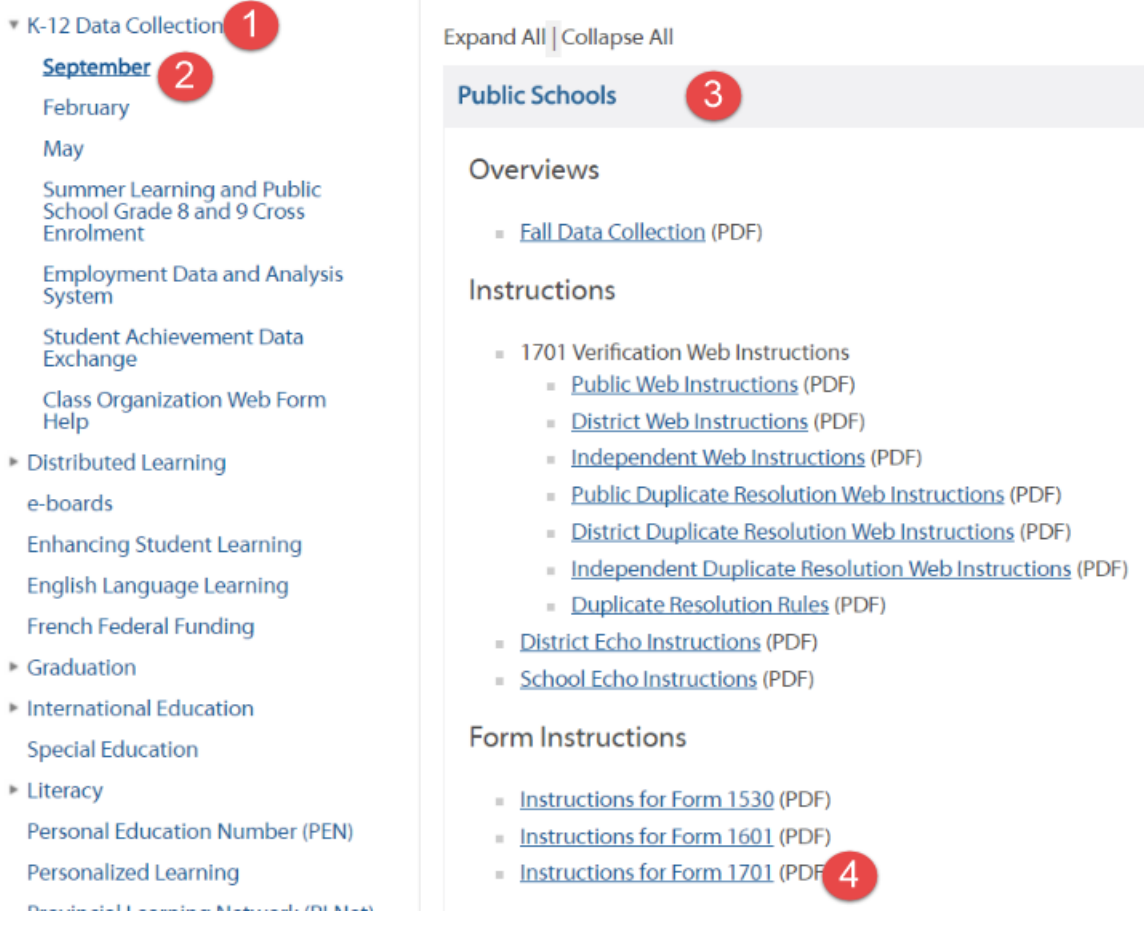

# <span id="page-6-0"></span>**2.0Preparing 1701 Data**

Ensuring data is correct is critical to receiving maximum funding for the school. The following school resources will need to participate in validating data:

- **School Administrator:** ultimately responsible for ensuring all data is correct and signing off.
- **Aboriginal Family Resource Worker**: ensuring Aboriginal Ancestry is indicated correctly for Aboriginal students and confirming their program participation in Aboriginal Language & Culture and Aboriginal Support programs. These individuals should also confirm that the students coded Status – On Reserve are actually on reserve and have a band of residence indicated.
- **Clerical staff**: ensuring data is updated in MyEducation BC prior to the district deadline for submission.

# <span id="page-6-1"></span>**2.1 School Details**

- 1. In the **School** top tab, click the **Setup** side tab.
- 2. Click the **Details** leaf.
	- a. **School identifier**: This field should have the 7-digit school Ministry number. Contact district support if this field is blank.
	- b. **Type**: This field should be set to **Standard** for most schools. **DL**, **Continuing Ed**, and **Alternate** may only be used if the school meets those reporting criteria.
	- c. **Principal**: Ensure this field has current information.
	- d. **Vice-Principal**: Ensure this field has current information.
- 3. Click **Save**.
- 4. Click the **Address** sub-top tab. Ensure the school address is correct. Update if necessary.

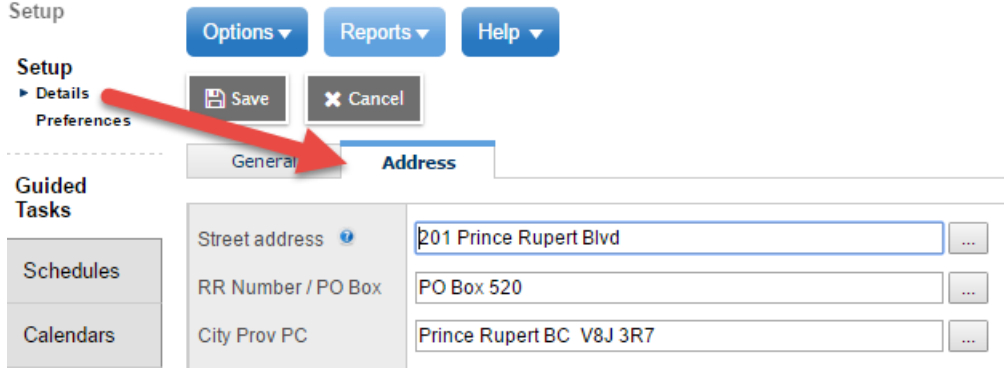

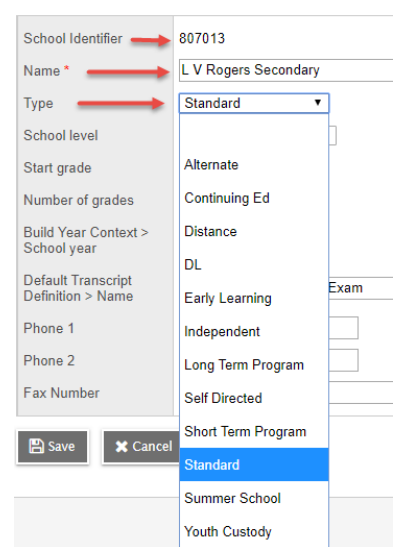

# <span id="page-7-0"></span>**2.2 Student Demographics**

### <span id="page-7-1"></span>**Personal Education Number (PEN)**

- 1. In the **Student** top tab, use the **interpr**icon to select the **Primary Active Students** filter.
- 2. Use the **interpret of the 1701 Student Demographics** field set.
- 3. Ensure that the first page in the list of students is displayed.
- 4. Click the **PEN** header **once**. Students with blank values in this field will filter to the top. There should not be any blank values before the 1701 extract is run.
- 5. Report missing PENs to the Ministry of Education if they have not populated within 48 hours of registering the student. *If it is the snapshot date, note missing PENs on the school 1701 Checklist & Signoff sheet when it is submitted to the district*.

### <span id="page-7-2"></span>**Grade Sub-Level**

- 1. In the **Student** top tab, use the icon to select the **Primary Active Students** filter.
- 2. Use the **interpret in the select the 1701 Student Demographics** field set.
- 3. Ensure that the first page in the list of students is displayed.
- 4. Click the **GrSubLvl** header **twice**.
	- a. Students with a value in this field will filter to the top.
	- b. **HS**: This indicates that the student is home-schooled. The school receives minimal funding for these students. Confirm the homeschool identification is correct.
	- c. **SU:** This indicates Secondary Ungraded, which means that school personnel have determined that the student is not in a specific grade level. This setting has no funding implications.
	- d. **GA**: This indicates a student who is a Graduated Adult. This means the student has either met the general requirements for graduation in BC or have completed them in another jurisdiction. There are specific courses available tuition-free to these students, so any student with this setting should be reviewed to ensure it is correct.
	- e. To remove this value, in the **Options** menu, select **Modify List**.
		- i. Click the icon at the top of the **GrSubLvI** column to open up the column for editing.
		- ii. Use the drop-down arrow in the column to set the value to a blank.
		- iii. Click the  $\blacksquare$  icon at the top of the column to save.

## <span id="page-8-0"></span>**Postal Code**

- 1. In the **Student** top tab, use the **ight** icon to select the **Primary Active Students** filter.
- 2. Use the **interpret in the select the 1701 Student Demographics** field set.
- 3. Ensure that the first page in the list of students is displayed.
- 4. Click the **PhysAdr >Zip** column header **once**. Blank postal codes will filter to the top. *No money is received for the student if the postal code is blank!* If a postal code cannot be found, use the school postal code and make a note to change it when the actual postal code is found.
	- a. Go to [www.canadapost.ca](http://www.canadapost.ca/) and click on **Find a Postal Code**.
	- b. In MyEducation BC, click the blue hyperlink for the student name.
	- c. Click the **Address** sub-top tab and populate the postal code.
	- d. Click **Save.**

## <span id="page-8-1"></span>**Citizenship Code**

Every student must have a citizenship code value. The process described in this section is to confirm that all students have a citizenship code value.

- 1. In the **Student** top tab, use the **integrat** icon to select the **Primary Active Students** filter.
- 2. Use the **interest of the 1701 Student Demographics** field set.
- 3. Ensure that the first page in the list of students is displayed.
- 4. Click the **Citizenship Code** header **once**. Blank values should filter to the top.
- 5. If the value needs to be populated in the **Options** menu, select **Modify List**.
	- a. Click the **interpret in at the top of the Citizenship Code** column to open up the column for editing.
	- b. Use the drop-down arrow in the column to select the correct value.
	- c. Click the  $\leq$  icon at the top of the column to save.

### <span id="page-8-2"></span>**Non-funded Citizenship Codes**

Students with the following citizenship codes are not funded by the Ministry of Education. Clerical staff should have these settings confirmed by the school administrator to *be 100% sure this setting is correct!* No funding will be received through the 1701 data collection for these students.

- **Int'l Funding Not Eligible**: these students have paid for their own education.
- **OutofProvCdn Funding Not Elig**: these are students attending the school and normally reside in another province. They also will have paid for their own education
- 1. In the **Student** top tab, click the **Reports** menu.
- 2. Select Ministry Reporting, then **BC 1701 Report – By International.**
- 3. If this report is not blank, provide this list to the school administrator to confirm that the students on this list have paid for their own education and will not be funded by the Ministry of Education.
- 4. If the value needs to be changed, in the **Options** menu, select **Modify List.**
	- a. Click the **inconduct that the top of the Citizenship Code** column to open up the column for editing.
	- b. Use the drop-down arrow in the column to set the value to a blank.
	- c. Click the  $\blacksquare$  icon at the top of the column to save.
	- d.

## <span id="page-9-0"></span>2.2.6 Home Language

Every student must have a Home Language code. The home language value indicates the language normally spoken in the home. If more than one language is normally spoken in the home, indicate the language most often spoken.

- 1. In the **Student** top tab, use the **ight** icon to select the **Primary Active Students** filter.
- 2. Use the **interpretatal interest on the select the 1701 Student Demographics** field set.
- 3. Ensure that the first page in the list of students is displayed.
- 4. Click the **HomeLang** header once. Blank values should filter to the top.
- 5. If the value needs to be populated, in the **Options** menu, select **Modify List.**
	- a. Click the **inconduct that the top of the Citizenship Code** column to open up the column for editing.
	- b. Use the drop-down arrow in the column to set the value to a blank.
	- c. Click the  $\blacksquare$  icon at the top of the column to save.

### <span id="page-9-1"></span>**Aboriginal Ancestry**

- 1. In the **Student** top tab, use the **interpr**icon to select the **Primary Active Students** filter
- 2. Click the **Reports** menu and select **Ministry Reporting,** then **BC 1701 Report – By First Nations.** This report lists all students with a value in their Aboriginal Ancestry field.
- 3. Click the **Reports** menu again and select **Ministry Reporting,** then **BC 1701 Report – Nominal Roll**. This report lists all students with a value in their Aboriginal Ancestry field of Status – On Reserve and their band of residence.
- 4. Provide these reports to the school's Aboriginal Family Resource Worker and ask that they confirm the following and submit and initial any required changes:
	- a. Students have the correct Aboriginal Ancestry value.
	- b. Add the names and correct Aboriginal Ancestry value to any students who are not on the list.
- c. If the student is indicated as Status On Reserve, confirm the correct Band of Residence is assigned.
- 5. Make adjustments as indicated by the Aboriginal Family Resource Worker.
	- a. Click the blue hyperlink for the student requiring a change.
	- b. Click the **Language & Culture** sub-top tab.
	- c. Use the drop-down menu in the **Aboriginal Ancestry** field to select the appropriate code.
	- d. If the Aboriginal Ancestry field is set to **Status – On Reserve**, there must also be a Band of Residence assigned. Click the  $\Omega$  icon to select the correct Band of Residence for the student. Click **OK**.
	- e. Click **Save.**

# <span id="page-11-0"></span>**2.3 Student Course Count**

Students in grades 6 and 7 receive full-time funding simply by being enrolled in the school and assigned to a homeroom.

Students in grades 8 and 9 are considered full-time if they have four eligible courses on their schedule. See the chart below for course codes that are eligible for funding.

Students in grades 10-12 are funded by their course credit count. See the chart below for course codes that are eligible for funding.

#### **Course code funding guidelines:**

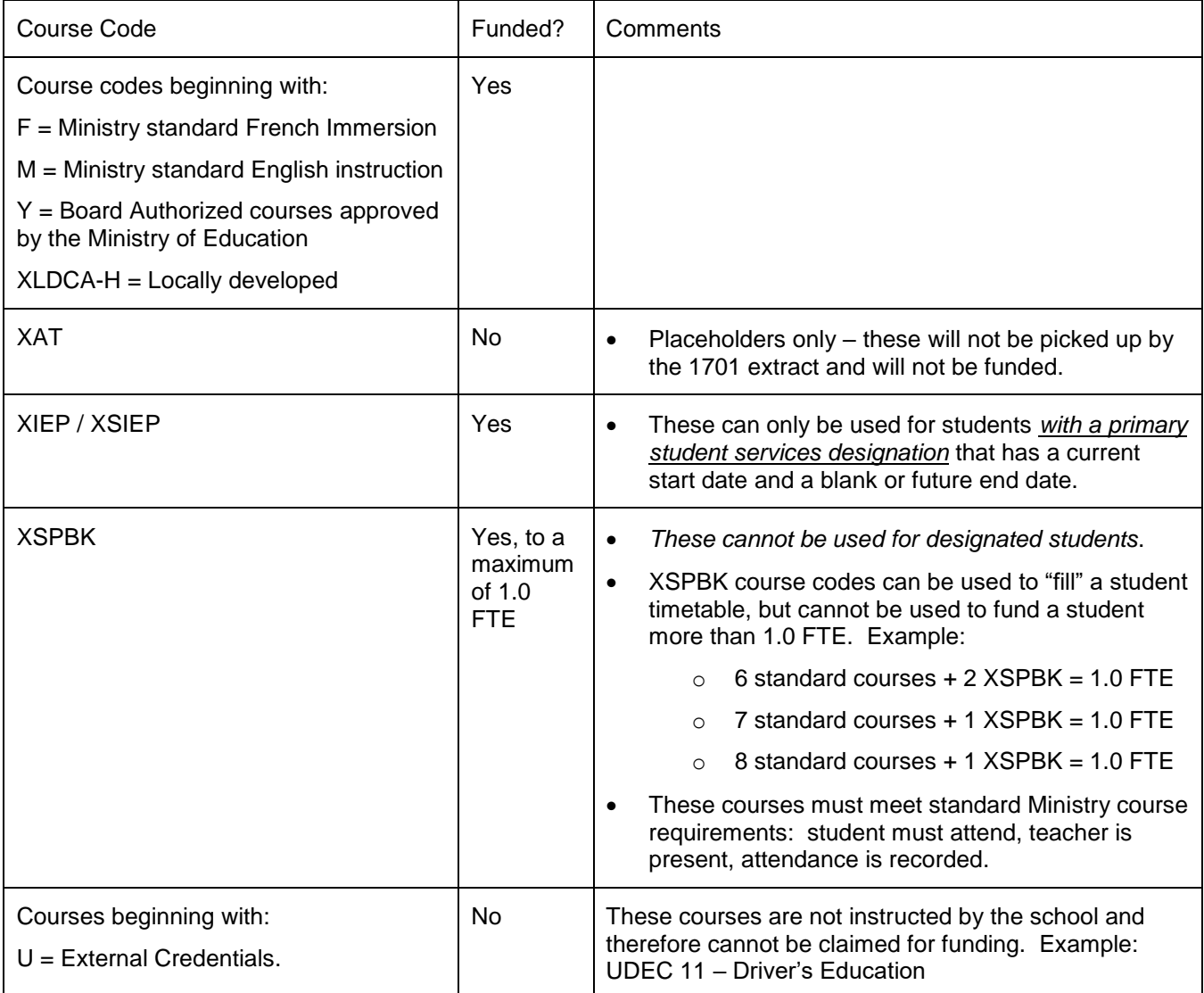

## <span id="page-12-0"></span>**BC 1701 Verification Report**

The last pages of the BC 1701 Verification Report will show students who have no courses at all.

- 1. In the **Student** top tab, click the **Reports** menu.
- 2. Click **Ministry Reporting,** then **BC 1701 Verification**.
- 3. Run the report. Look at the last few pages for students with zero courses, missing PENs and missing postal codes.

### <span id="page-12-1"></span>**2.3.2 Student Course Count Report**

This report gives a count of courses per student, but does NOT identify whether or not those courses are eligible for funding.

- 1. In the **Student** top tab, click the **Reports** menu.
- 2. Click on **Other Jurisdiction** and select **Student Course Counts**.
- 3. Run the report. Provide this report (or the instructions to run it) to the school counsellors to ensure all students are scheduled appropriately for maximum funding.

# <span id="page-12-2"></span>**2.4 General Student Program Assignments**

General programs are assigned to students for tracking participation in educational programming. These programs can be assigned to an individual student or mass assigned to a group of students.

### <span id="page-12-3"></span>**Core French**

Assign Core French to all students enrolled in a French course code (ex. MFR). Students in French Immersion do NOT receive this program.

1. Use the instructions for Assigning Programs to Multiple Students in Appendix A of this document to assign the Core French program to these students.

### <span id="page-12-4"></span>**French Immersion (for French Immersion schools only)**

Assign French Immersion to all students who are participating in courses taught in the French Language.

- 1. In the **Student** top tab, check the box beside all students who are identified as French Immersion.
- 2. In the **Options** menu, select **Show Selected**.
- 3. Use the instructions for Assigning Programs to Multiple Students in Appendix A of this document to assign the Core French program to these students.

## <span id="page-13-0"></span>**Aboriginal Language & Culture**

Assign to students with a value in their Aboriginal Ancestry field who are participating in the Aboriginal Language and Culture program.

- 1. Run the reports indicated in the Aboriginal Ancestry section of this guide to have program participation confirmed by the Aboriginal Family Resource Worker in the school.
- 2. In the **Student** top tab, check the box beside the students that require the program.
- 3. In the **Options** menu, select **Show Selected.**
- 4. Use the instructions for Assigning Programs to Multiple Students in Appendix A of this document to assign this program to students who need it.

### <span id="page-13-1"></span>**Aboriginal Support**

Assign to students with a value in their Aboriginal Ancestry field who are participating in the Aboriginal Support program.

- 1. Run the reports indicated in the Aboriginal Ancestry section of this guide to have program participation confirmed by the Aboriginal Family Resource Worker in the school.
- 2. In the **Student** top tab, check the box beside the students that require the program.
- 3. In the **Options** menu, select **Show Selected.**
- 4. Use the instructions for Assigning Programs to Multiple Students in Appendix A of this document to assign this program to students who need it.

## <span id="page-13-2"></span>**Career Programs**

Assign career program codes to Grade 11 and 12 students.

- 1. In the **Student** top tab, use the **interpret in the select Grade Level = ?** 
	- a. **Grade level:** use the drop-down menu to select 11.
	- b. **Search based on:** Primary Active Students.
	- c. Click **Submit.**
- 2. Click the **Reports** menu and select **Other Jurisdiction**, then **Student List**.
- 3. Run the report. Provide this list to counsellors and have them use the Homeroom column to identify what career program the student should have.
- 4. Repeat Steps 1-3 for Grade 12 students.
- 5. Use the instructions for Assigning Programs to Multiple Students in Appendix A of this document to assign this program to the appropriate students.

# <span id="page-14-0"></span>**2.5 Validating the Data**

The following is a review of the tools and reports that can be used to verify that the data is correct before loading it to the Ministry data collections website.

### <span id="page-14-1"></span>**Filters & Field Sets**

The following field sets and filters can help users execute quick checks and identify data that requires addition, deletion, or modification. In some cases, these values can be changed by using the Modify List function.

- **Primary Active Students** filter with the **1701 Student Demographics** field set: This combination shows all of the student 1701-related data that can be displayed in a field set. Not that general program assignments cannot be viewed in this way.
	- $\circ$  Click the different headers to sort data and identify blanks.
	- o Use **Options > Modify List** to populate or modify data, where appropriate. If the pencil icon doesn't appear at the top of the column when Modify List is used, it means the record cannot be modified in this way. The user must click into the detail of the record and make the change directly on the field.

### <span id="page-14-2"></span>2.5.2 Reports

The various BC 1701 reports are the best reports for ensuring that data entered into MyEducation BC is being picked up by the 1701 extract. These reports are found in the **Student** top tab > **Reports** menu > **Ministry Reporting** section.

- **BC 1701 Report – By First Nations**: lists all students that have a value assigned in the Aboriginal Ancestry field in **Student** top tab > **Details** side tab > **Language & Culture** sub-top tab.
- **BC 1701 Report – By International**: lists all students with a citizenship code of International Funding Not Eligible or Out of Province Canadian Funding Not Eligible in **Student** top tab > **Details** side tab > **Citizenship** sub-top tab. *Check this list carefully – no money will be received for these students!*
- **BC 1701 Report – By Program**: lists all of the general student program assignments that have been assigned to students in the **Student** top tab > **Membership** side tab > **Programs** sub-side tab.
- **BC 1701 Report – Nominal Roll**: lists all students that have an Aboriginal Ancestry of Status On Reserve and a Band of Residence. *Check this list carefully – funding is not received from the Ministry of Education for these students!*
- **BC 1701 Verification**: this report lists every student and their demographic, program, and student services information. This data can be compared against the reports above and against the filters and field sets for 1701. *Be sure to check the last couple of pages for missing postal codes and missing PENs. No money will be received for these students!* The information about course counts of zero can be ignored by elementary schools as students are not funded by course.

# <span id="page-15-0"></span>**Appendix A - Assigning General Student Programs**

The steps in this document are for the assignment of general programs that schools normally assign to all or a specified group of students., such as Aboriginal Language and Culture, Aboriginal Support, English Language Learners, Core French, Career Programs etc.

# <span id="page-15-1"></span>**Assigning Programs to an Individual Student**

- 1. Select the student that requires a program assignment by checking the box beside the name.
	- School Student Attendan Pages **HF Student List** Details Options  $\blacktriangledown$ Reports  $\blacktriangledown$ Contacts Attendance **Name Alerts** Conduct  $\overline{\mathbf{v}}$ Derry, Roy Transcript Assessments Academics Schedule Membership
- 3. Click the **Programs** sub-side tab.

2. Click the **Membership** side tab.

4. In the upper right corner of the screen, click the **iff** icon and select **General Program.**

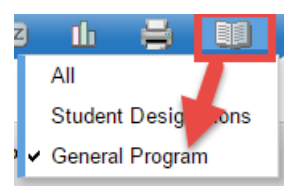

- 5. In the **Options** menu, click **Add.** This will generate a *New Student Program Participation* screen.
	- a. In the upper right corner, use the drop-down menu to select **Default** fields. Default Fields  $\overline{\mathbf{v}}$
	- b. **Program code**: use the magnifying glass to select the program required.
	- c. **Program school**: click the magnifying glass and click the *Description* header in the popup box to search for the school name.
	- d. **Start date**: enter the start date for the program assignment.
	- e. **End date**: this is optional, but should be populated before a student is withdrawn from the school. Many schools choose to leave the end-date blank until a student is withdrawn.
- 6. Click **Save**.

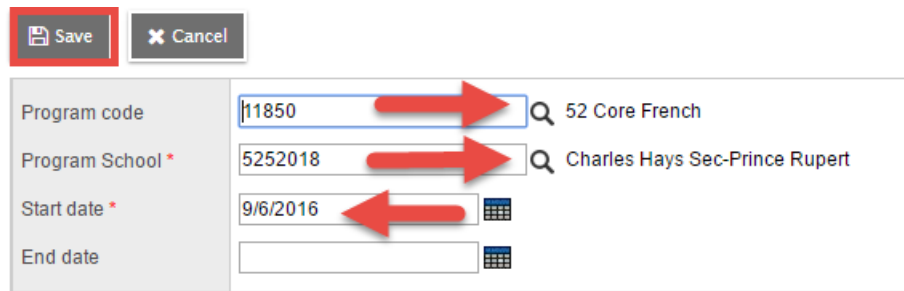

# <span id="page-16-0"></span>**Assigning Programs to Multiple Students**

- 1. In the **Student** top tab, select the students that require a specific student program.
- 2. In the **Options** menu, click **Show Selected**. *This is a very important step!*
- 3. In the **Options** menu, select **Assign Student Programs**.

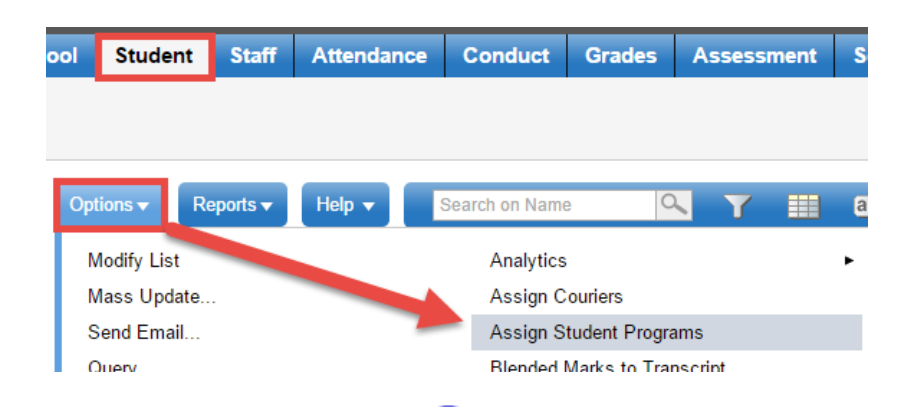

- 4. In the **Program** field, use the **Q** icon to select a student program. (To search for a program by its description, click the *Description* header in the pop-up box.)
- 5. Ensure the **Students to include** field is set to **Current Selection**, so only the student selected receive the program assignment.
- 6. Populate the **Start date**. The **End date** is optional, but should be populated with a current date before a student is withdrawn from the school.
- 7. Check the box for **Active students only**.
- 8. Click **Run**.

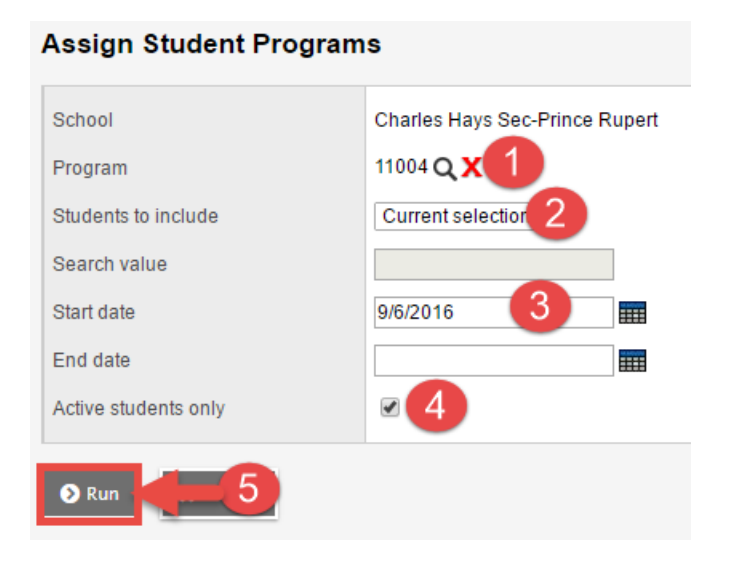

# <span id="page-17-0"></span>**Managing Program Assignments**

Once programs are assigned, it may be necessary to remove a student program or to end date one or more student programs.

### <span id="page-17-1"></span>**Modifying a program end date**

- 1. In the **Student top tab**, check the box beside the student that requires a student program deletion.
- 2. Click the **Membership** side tab, then the **Programs** sub-side tab.
- 3. In the upper right corner of the screen, click the **iff** icon and select **General Program**.
- 4. Click the blue hyperlink beside the program that requires modification. In the drop-down menu in the top right corner of the screen, set the selection to **Default Fields.**  Default Fields  $\overline{\mathbf{v}}$
- 5. Populate the **End date** field with the appropriate date.
- 6. Click **Save.**

### <span id="page-17-2"></span>**Deleting a student program**

- 1. In the **Student top tab**, check the box beside the student that requires a student program deletion.
- 2. Click the **Membership** side tab, then the **Programs** sub-side tab.
- 3. Check the box beside the program to be deleted.
- 4. In the **Options** menu, select **Delete.**